# AMR-OP87

## *Graphical industrial terminal*

Operation manual

*Version 1.02*

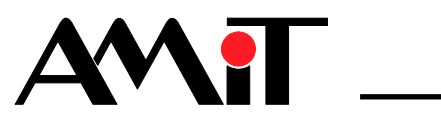

*amr-op87\_g\_en\_102*

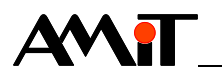

AMiT, spol. s r. o. does not provide any warranty concerning the contents of this publication and reserves the right to change the documentation without obligation to inform anyone or any authority about it.

This document can be copied and redistributed under following conditions:

- 1. The whole text (all pages) must be copied without any changes.
- 2. All redistributed copies must retain the AMiT, spol. s r. o. copyright notice and any other notices contained in the documentation.
- 3. This document must not be distributed for purpose of making profit.

The names of products and companies used herein can be trademarks or registered trademarks of their respective owners.

AMiT is a registered trademark.

**Copyright (c) 2015, AMiT, spol. s r. o. Producer: AMiT, spol. s r. o. Naskové 1100/3, 150 00 Praha www.amitomation.com**

**Technical support: support@amit.cz**

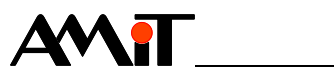

#### **Contents**

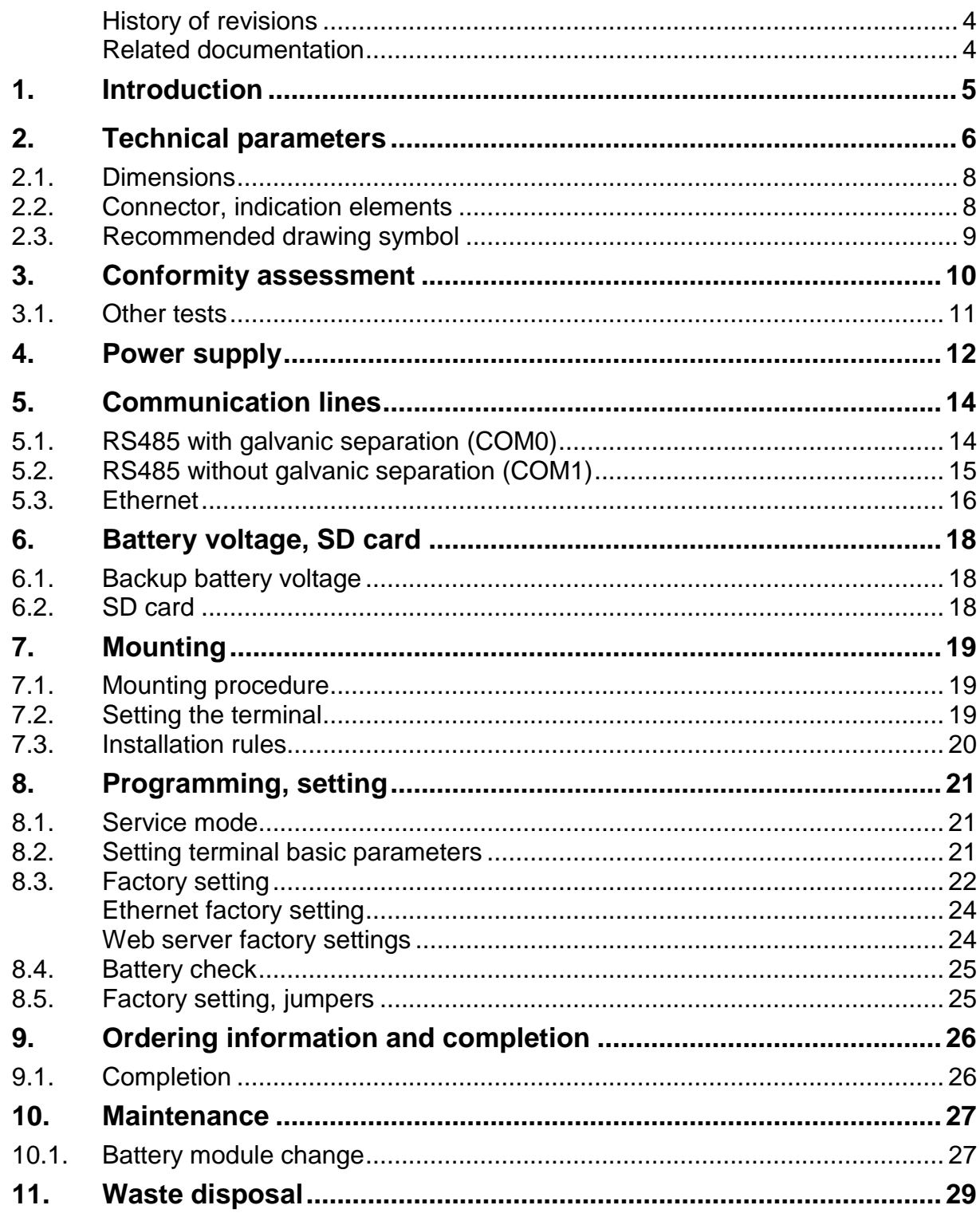

<u> 1980 - Jan Barat, politik eta politik eta politik eta politik eta politik eta politik eta politik eta politik</u>

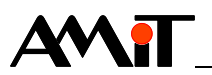

#### **History of revisions**

Document name: amr-op87\_g\_en\_102.pdf

Author: Stanislav Podolák, Zbyněk Říha

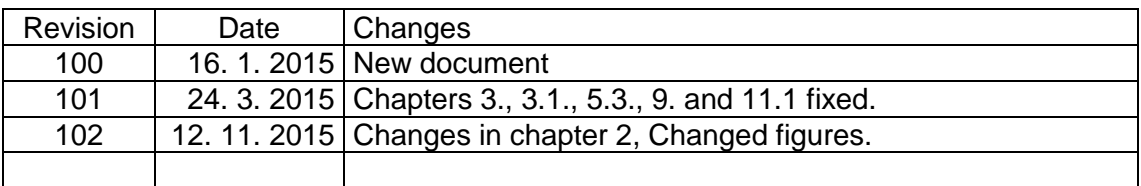

#### **Related documentation**

- 1. DetStudio Development Environment Help file: Psedet\_en.chm
- 2. Application Note AP0016 Principles of using RS485 interface file: ap0016 en xx.pdf
- 3. Application Note AP0037 Principles of using Ethernet network file: ap0037\_en\_xx.pdf
- 4. Application Note AP0046 Setting web server file: ap0046\_en\_xx.pdf
- 5. Application Note AP0050 Project documentation for AMiT company products file: ap0050\_en\_xx.pdf

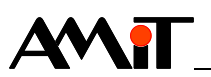

## **1. Introduction**

**AMR-OP87** is a freely programmable control terminal. It is intended to be built-in into switchboard front panel.

TFT 7" display with resolution (800  $\times$  480) pixels *Basic features*

- Display colour depth is 65536 colours, control elements 256 colours
- **Touchscreen operating**
- $\overline{2}$  × RS485 line (1 × without galvanic separation, 1 × galvanically separated)
- 10/100 Mbps Ethernet line
- **Integrated web server**
- Slot for Micro SD card
- Power supply 24 V DC
- **Programming in DetStudio / EsiDet environment**
- Usage of peripherals and colourful displaying depends on current possibilities of *Note*DetStudio / EsiDet development environment. Details about usage are described in application software documentation.

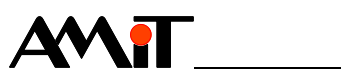

## **2. Technical parameters**

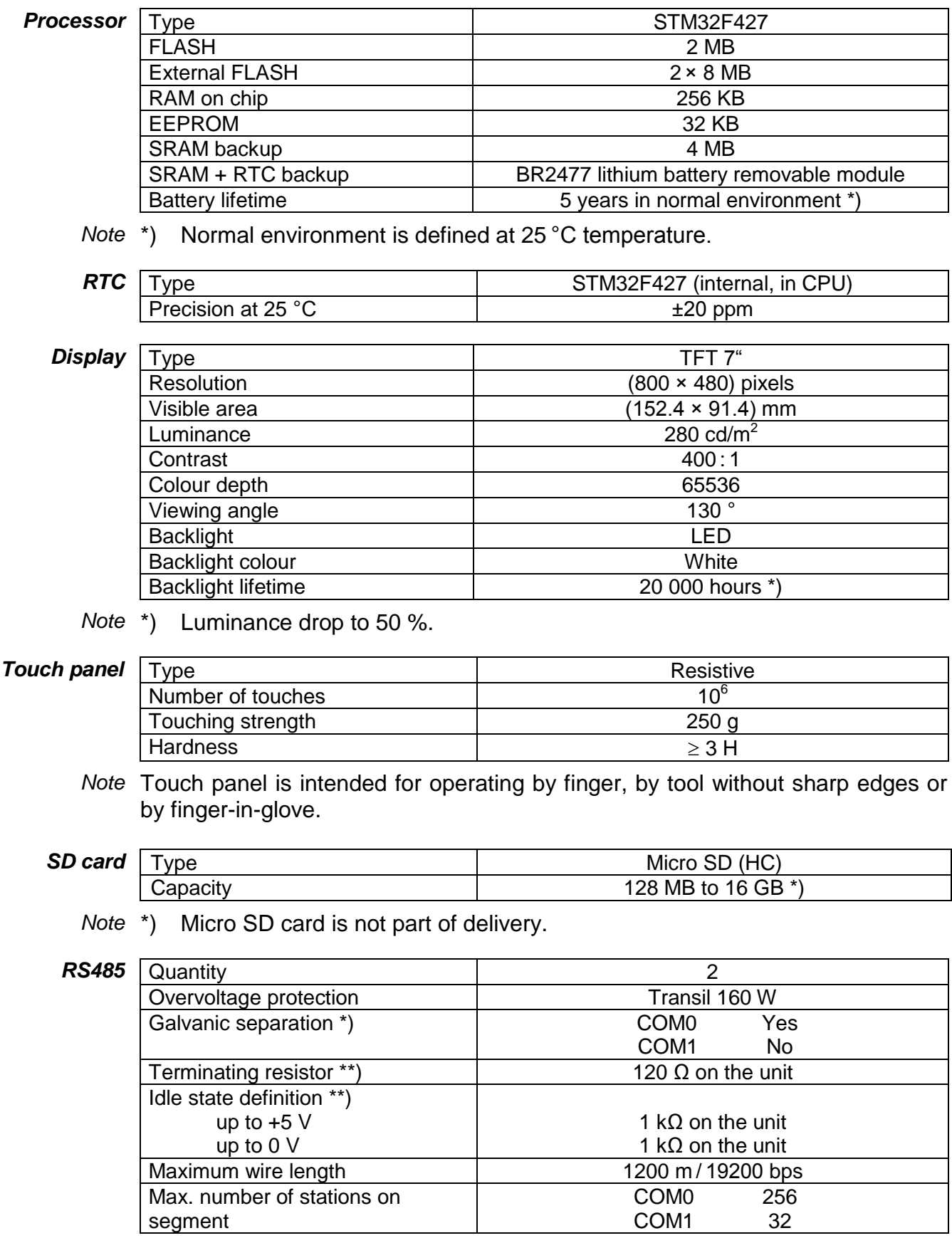

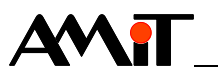

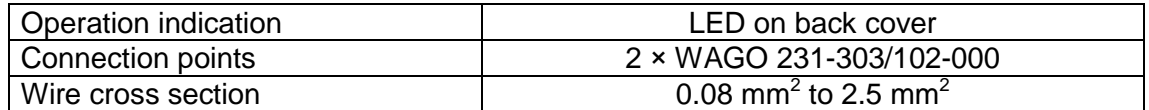

Note \*) Insulation must not be used for dangerous voltage separation.

\*\*) Terminating resistor and idle state definition are connected concurrently.

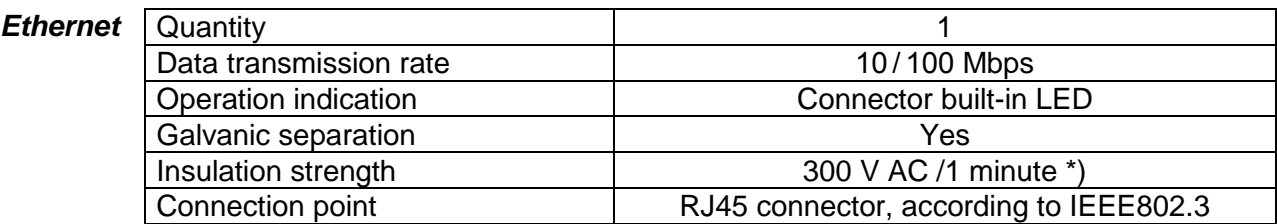

Note \*) Insulation must not be used for dangerous voltage separation.

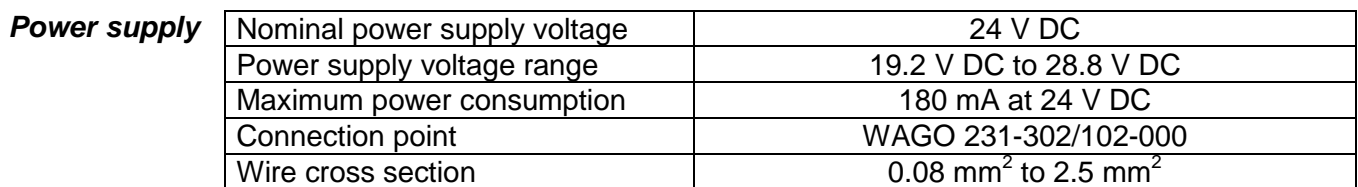

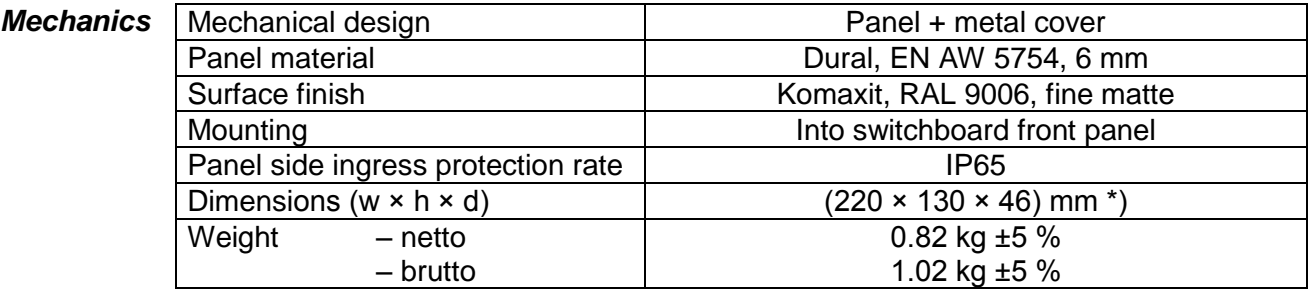

Note \*) Dimensions including FASTON connectors.

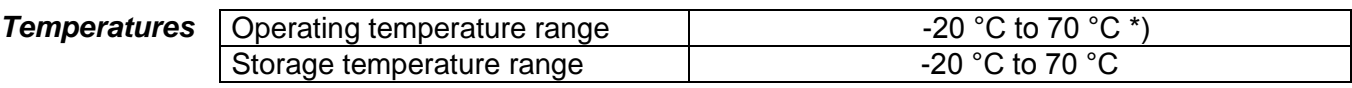

*Note* \*) When the temperature reaches 40  $^{\circ}$ C – maximum backlight level is reduced, when the temperature goes above 70 °C the display is switched off.

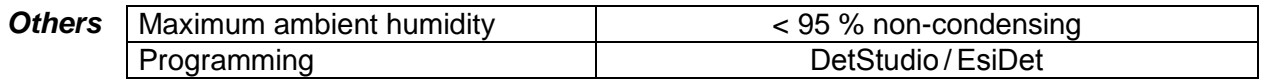

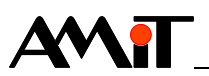

## **2.1. Dimensions**

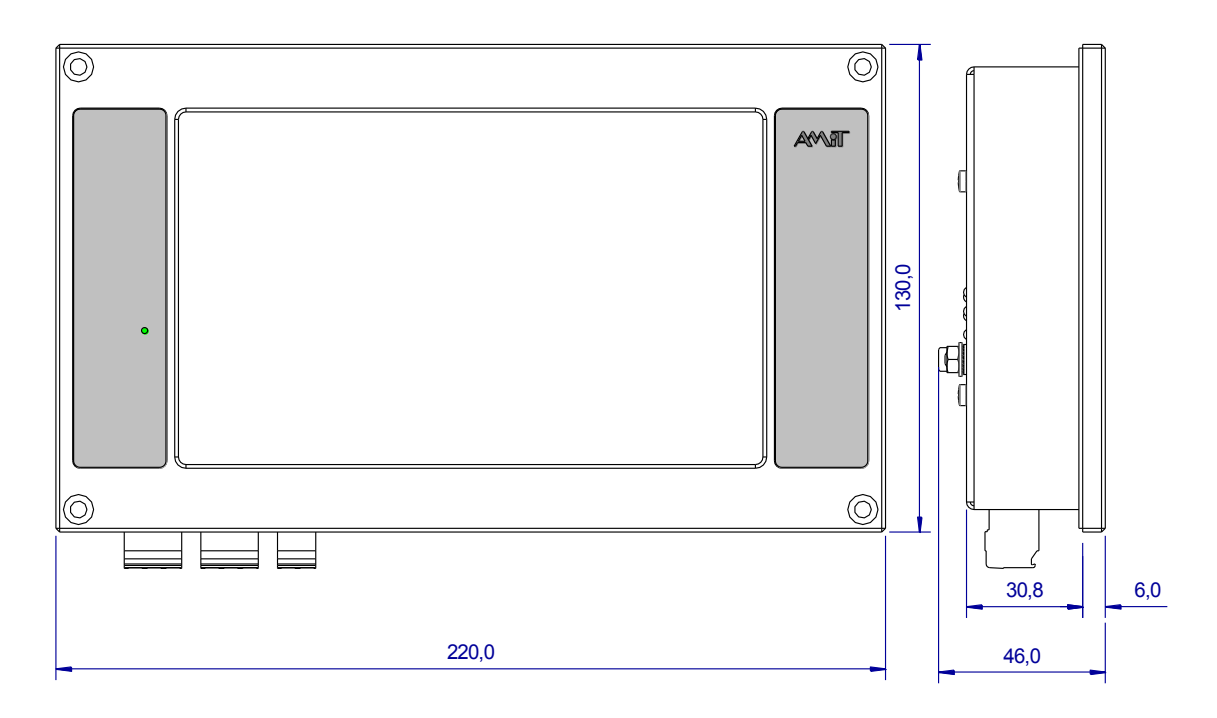

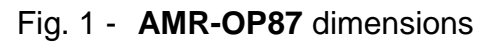

## **2.2. Connector, indication elements**

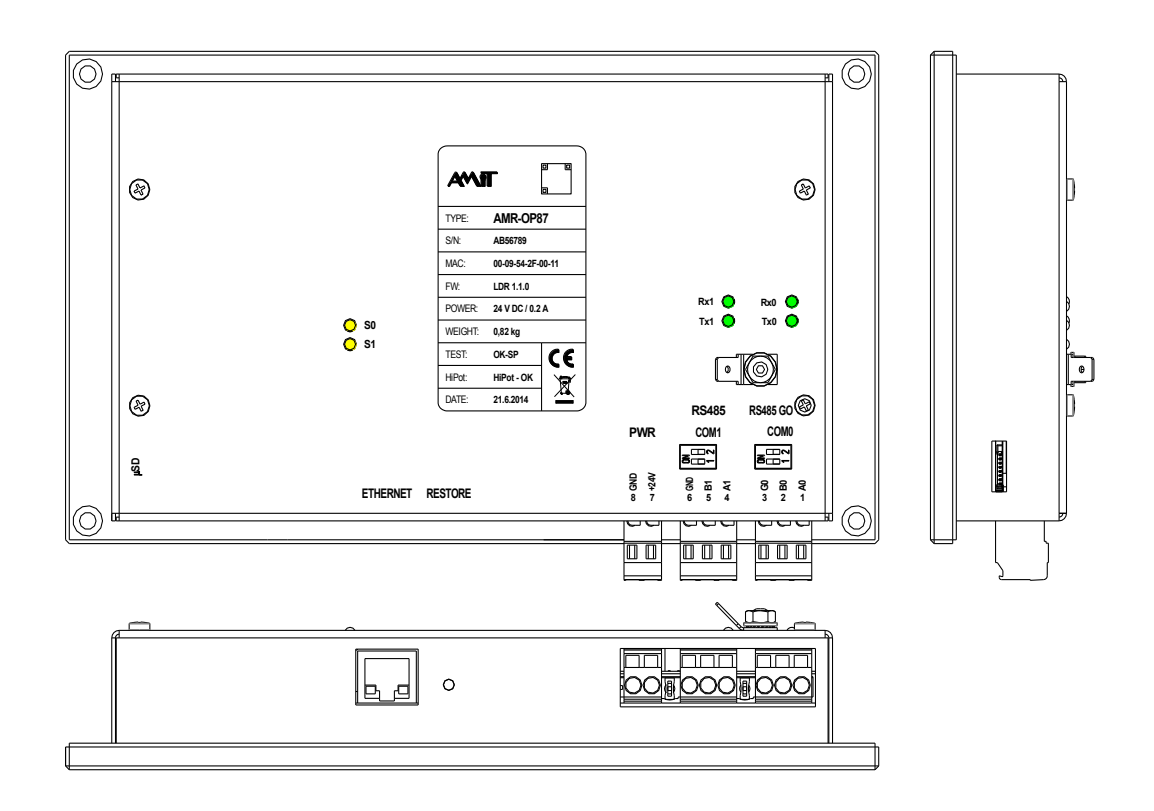

Fig. 2 - Connectors and indication elements location

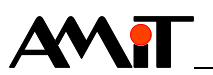

## **2.3. Recommended drawing symbol**

Following drawing symbol is recommended for **AMR-OP87** control terminal. Only part of it will be visible in following examples.

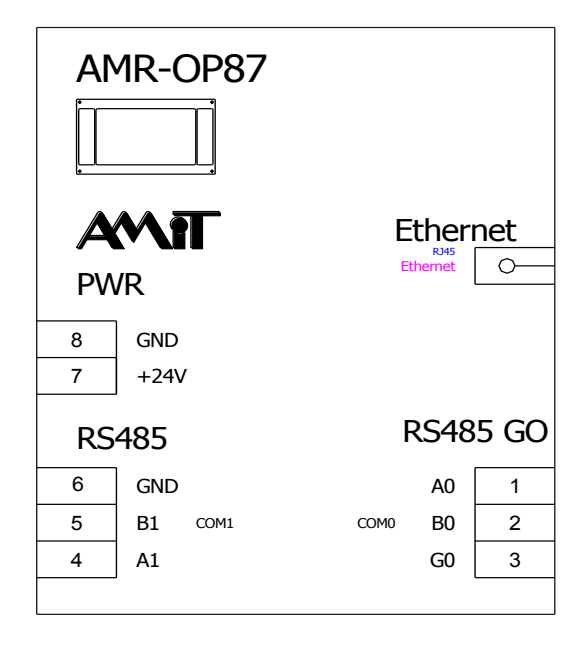

Fig. 3 - Recommended drawing symbol for **AMR-OP87**

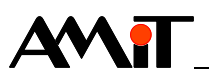

## **3. Conformity assessment**

The equipment meets the requirements of NV616/2006 Czech governmental decree. The compliance assessment has been performed in accordance with harmonized standard EN 61326.

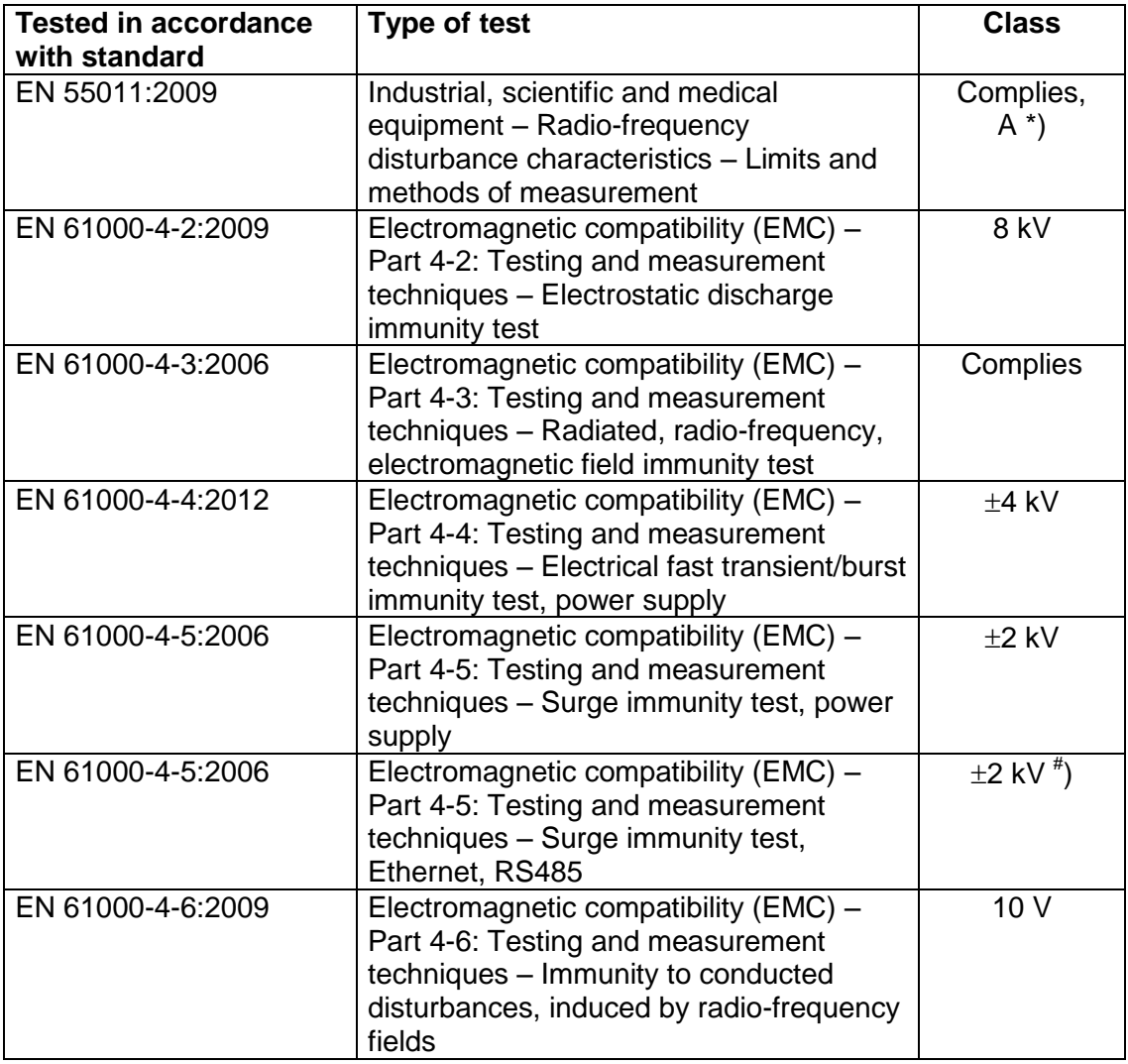

\*) This is device of Class A. In the internal environment this product can cause some radio disturbances. In such case the user can be requested to take the appropriate measures.

# ) Other than power supply circuitry cabling, which is longer than 30 m must be carried out by using the shielded cables.

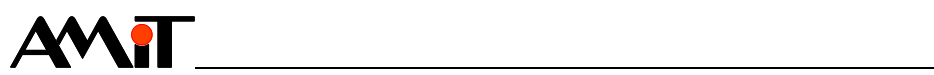

## **3.1. Other tests**

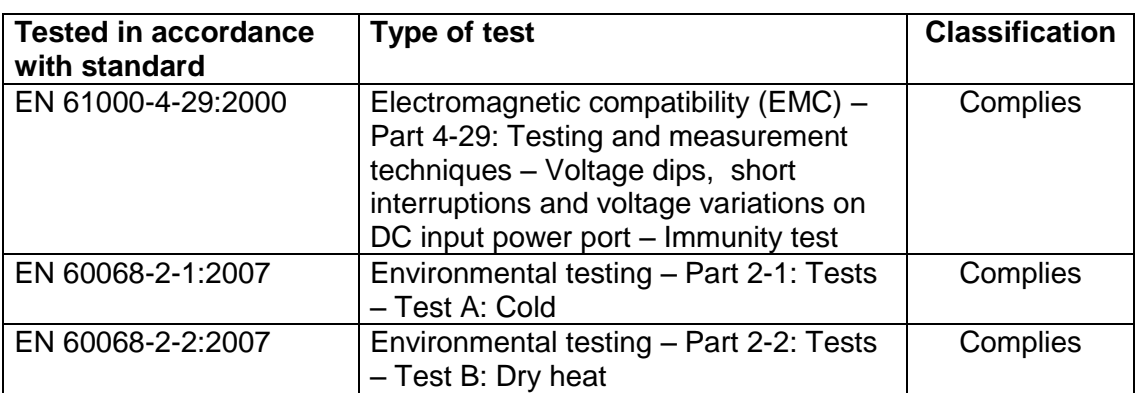

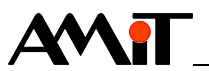

## **4. Power supply**

**AMR-OP87** control terminal can be powered only by DC power supply. Power source must meet requirements listed in chapter 2. Technical parameters.

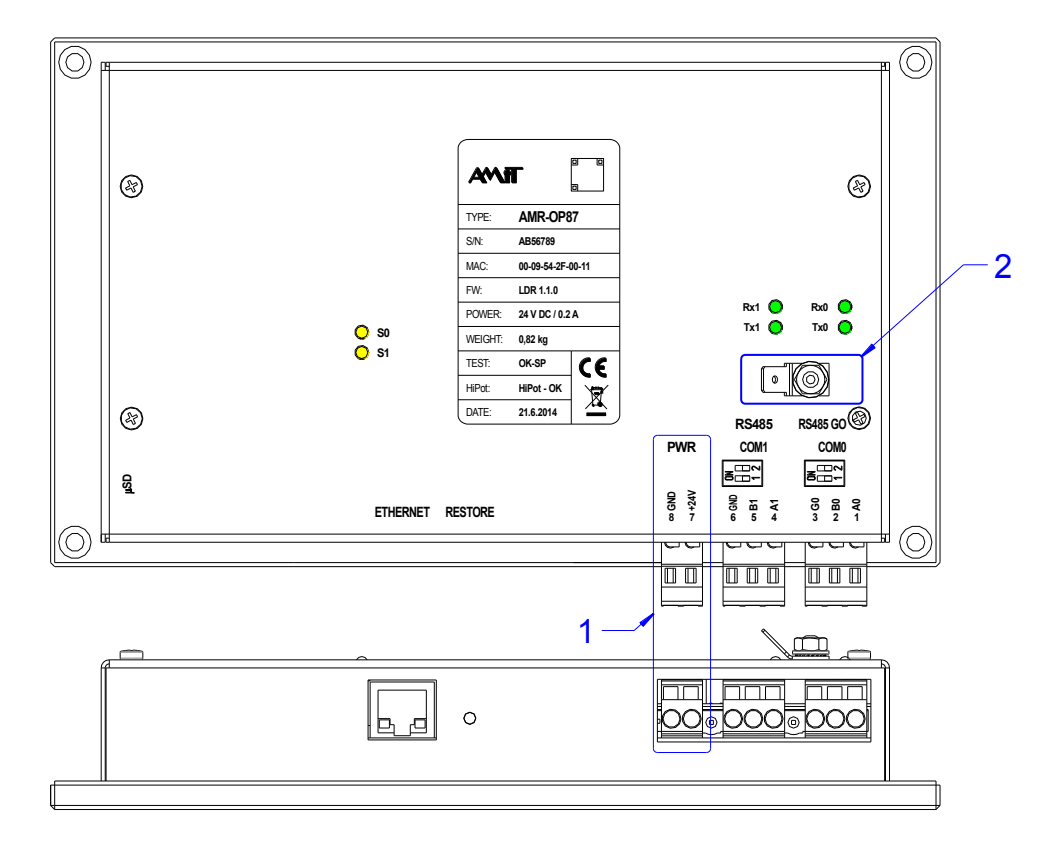

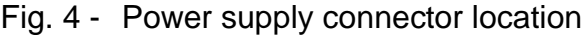

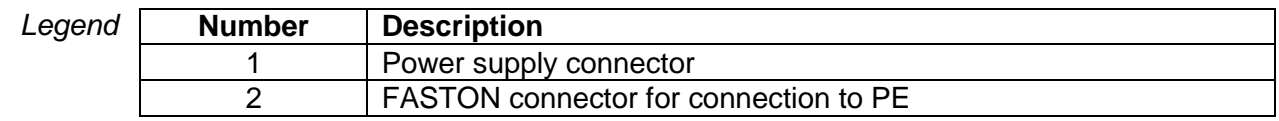

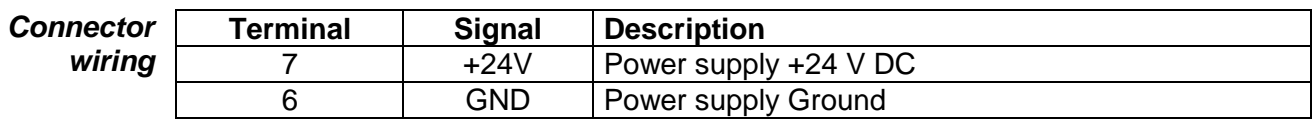

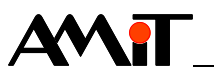

*Wiring example*

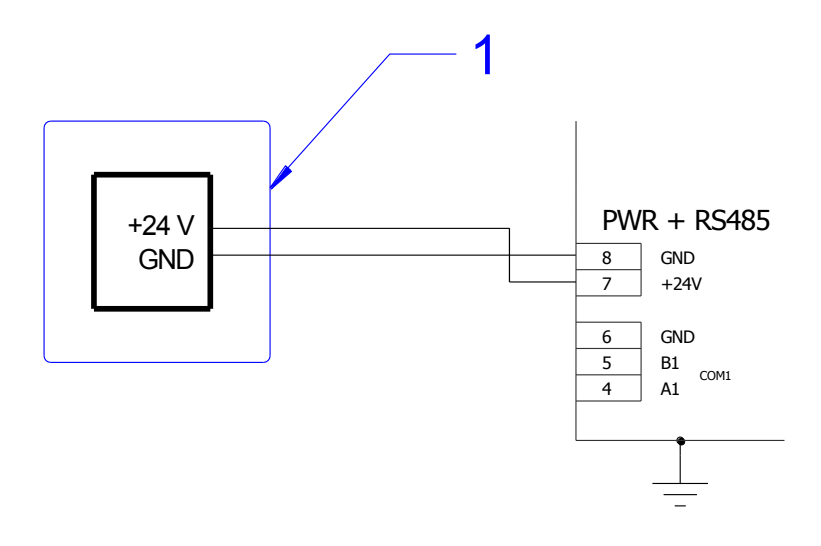

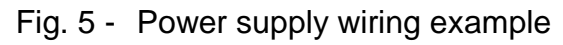

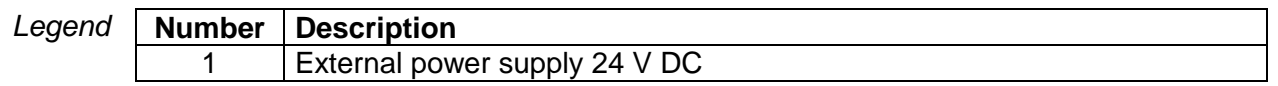

GND and PE are galvanically interconnected within the system. PE has its own *Note*separate terminal on the cover (see Fig. 4).

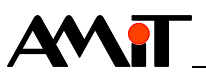

## **5. Communication lines**

## **5.1. RS485 with galvanic separation (COM0)**

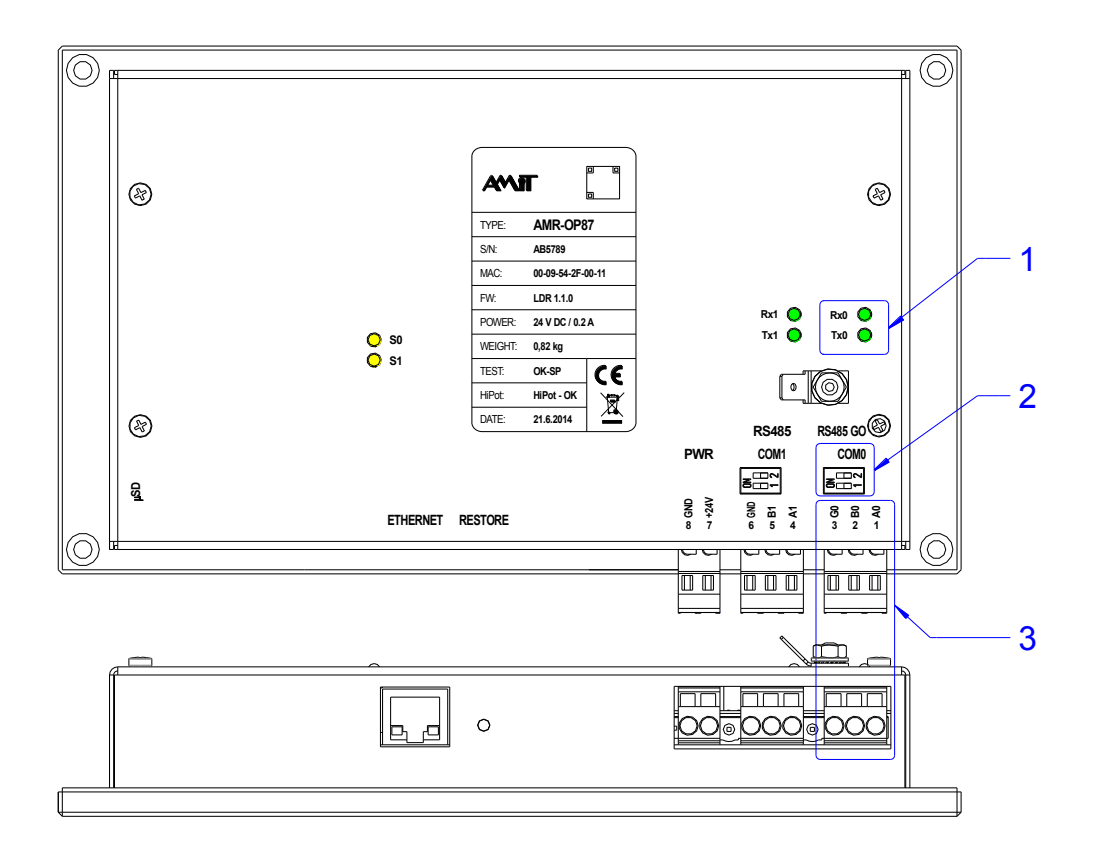

Fig. 6 - Location of galvanically separated RS485 connector

```
Legend
```
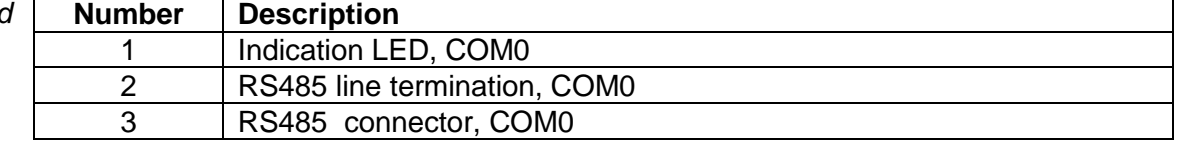

Software When programming, the galvanically separated RS485 has number 0. *operation*

**Connector** For proper working of RS485 is necessary to abide the rules presented in wiring Application Note AP0016 - Principles of using RS485 interface.

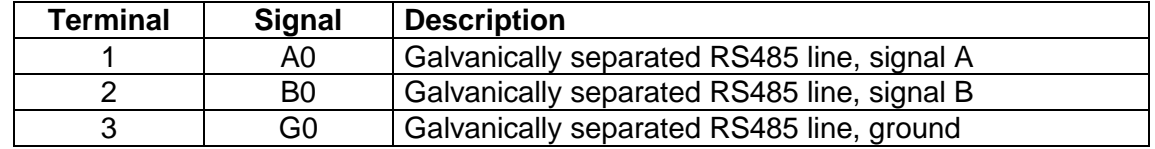

**Configuration** Each station on RS485 communication line must have properly set the line **DIP** termination resistors. Configuration DIP switches used for termination adjusting, are located near the RS485 connector.

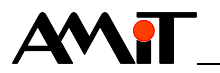

**Both switches Description** ON End-station – Idle state and line termination is active. OFF | Intermediate station – Idle state and line termination is inactive. *Switch state description*

Status The line status is indicated by LED on back cover. *indication*

## **5.2. RS485 without galvanic separation (COM1)**

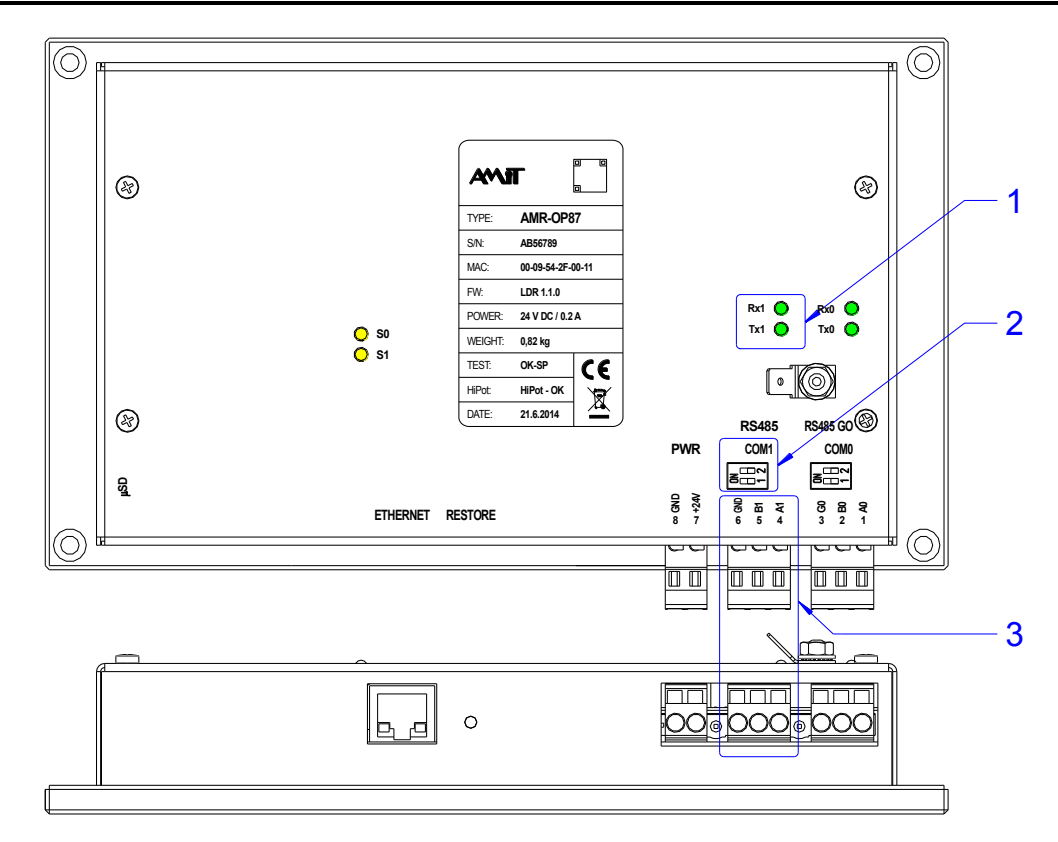

Fig. 7 - Location of RS485 line connectors

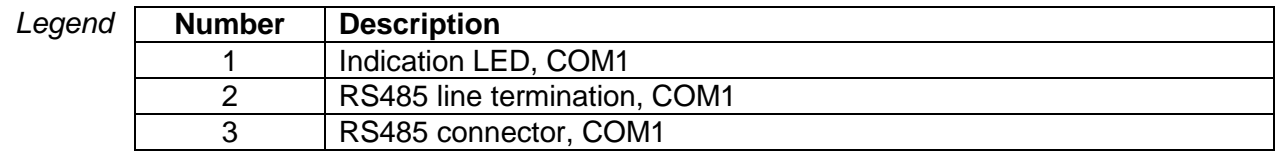

Software When programming, RS485 without galvanic separation has number 1. *operation*

**Connector** For proper working of RS485 is necessary to abide the rules presented in wiring Application Note AP0016 - Principles of using RS485 interface.

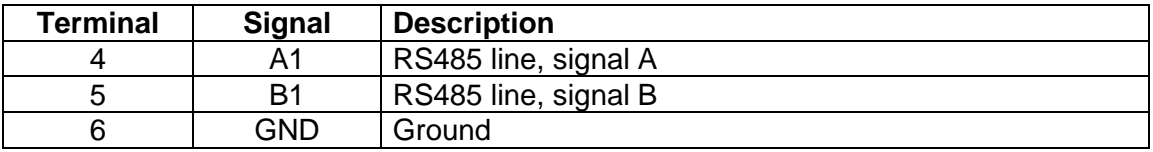

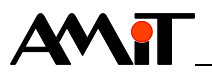

**Configuration** Each station on RS485 communication line must have properly set the line **DIP** termination resistors. Configuration DIP switches used for termination adjusting, are located near the RS485 connector.

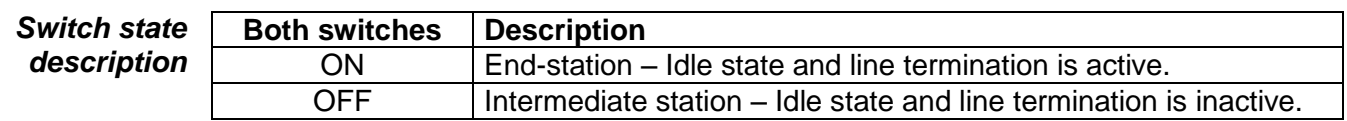

Status The line status is indicated by LED on back cover. *indication*

#### **5.3. Ethernet**

Through Ethernet interface the control terminal can be directly connected to LAN network. Components of standard structured cabling can be used for connection.

The Ethernet interface can be used both for visualization and remote loading of application software into control terminal via Internet. Ethernet interface is supported by DetStudio Environment. TCP/IP protocols family is used for communication, therefore the communication network can be shared both by terminals and personal computers.

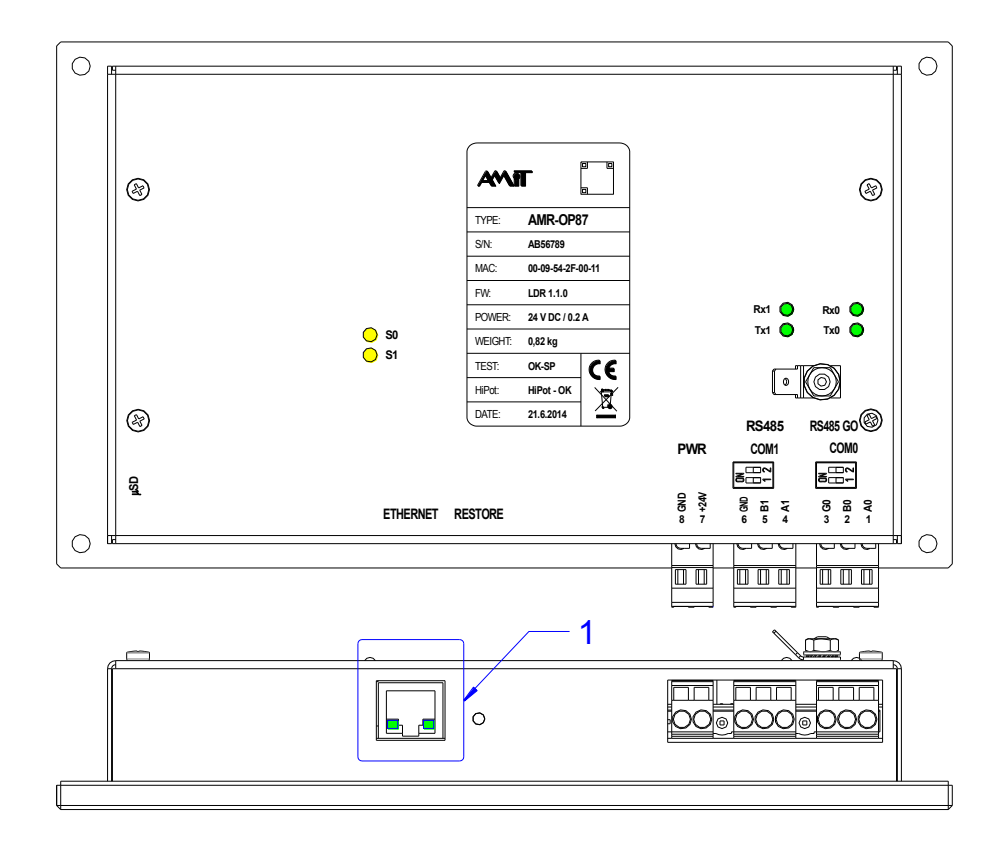

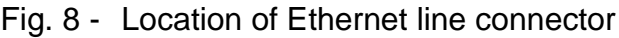

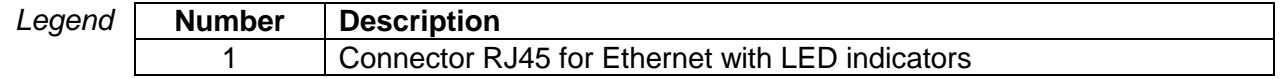

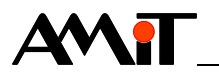

Line state Ethernet line status is indicated by LEDs (LNK / ACT and SPEED) on Ethernet *indication* line connector.

**Descri** *of LED*

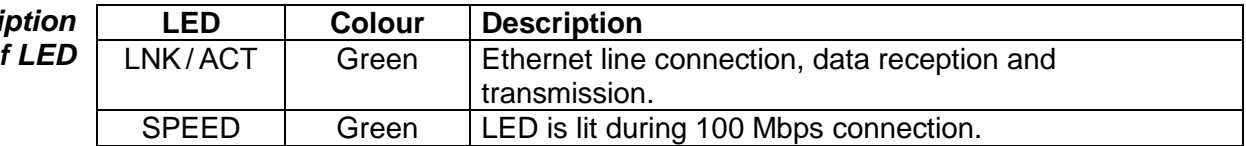

More information can be found in Application note *AP0037 – Principles of using Ethernet network*.

Note Isolation of Ethernet galvanic separation must not be used for dangerous voltage separation.

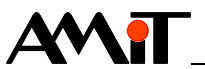

## **6. Battery voltage, SD card**

#### **6.1. Backup battery voltage**

Voltage of backup battery can be measured in applications, written in DetStudio development environment by using the following script:

Operation Ram. fUbat = IO. VBatt; *example*

Measured value is battery voltage [V].

Based on this check, the operator can be alerted to necessity of battery exchange.

More information regarding backup battery can be found in chapter [10.](#page-26-0) [Maintenance.](#page-26-0)

#### **6.2. SD card**

Micro SD card slot is located on the side of **AMR-OP87** control terminal.

The way card is used is given by current possibilities of DetStudio /EsiDet development environment. Details about card usage are described in application software documentation.

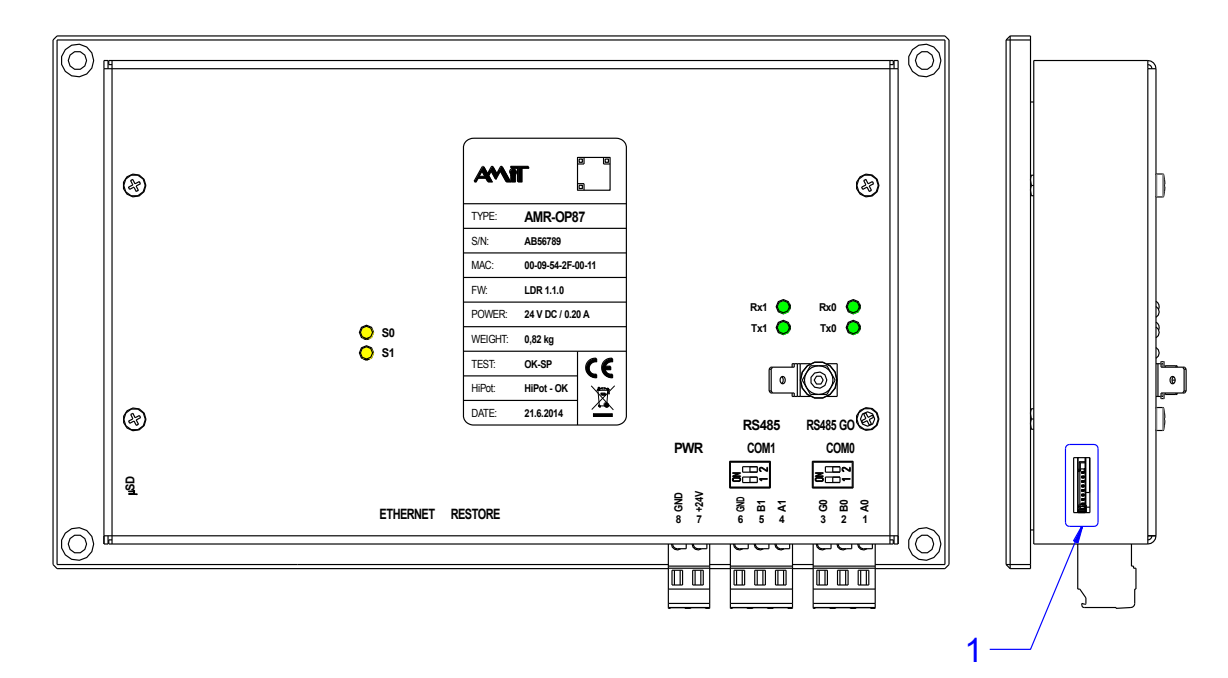

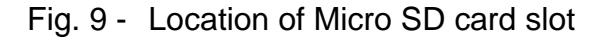

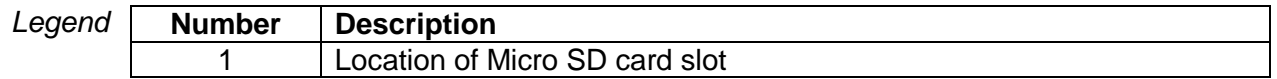

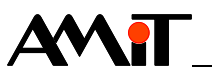

## **7. Mounting**

Control terminal can be mounted in any position.

## **7.1. Mounting procedure**

- 1. Cut the rectangular hole in switchboard front panel, with dimensions (197 × 120) mm; attached template makes the work easier.
- 2. Drill a mounting holes with a spacing (208  $\times$  118) mm, Ø 4.2 mm.
- 3. Insert the control terminal into hole in switchboard from the front side.
- 4. Screw the controller into the front panel, using four M4 bolts and nuts.
- 5. Attach the communication and supplying conductors.

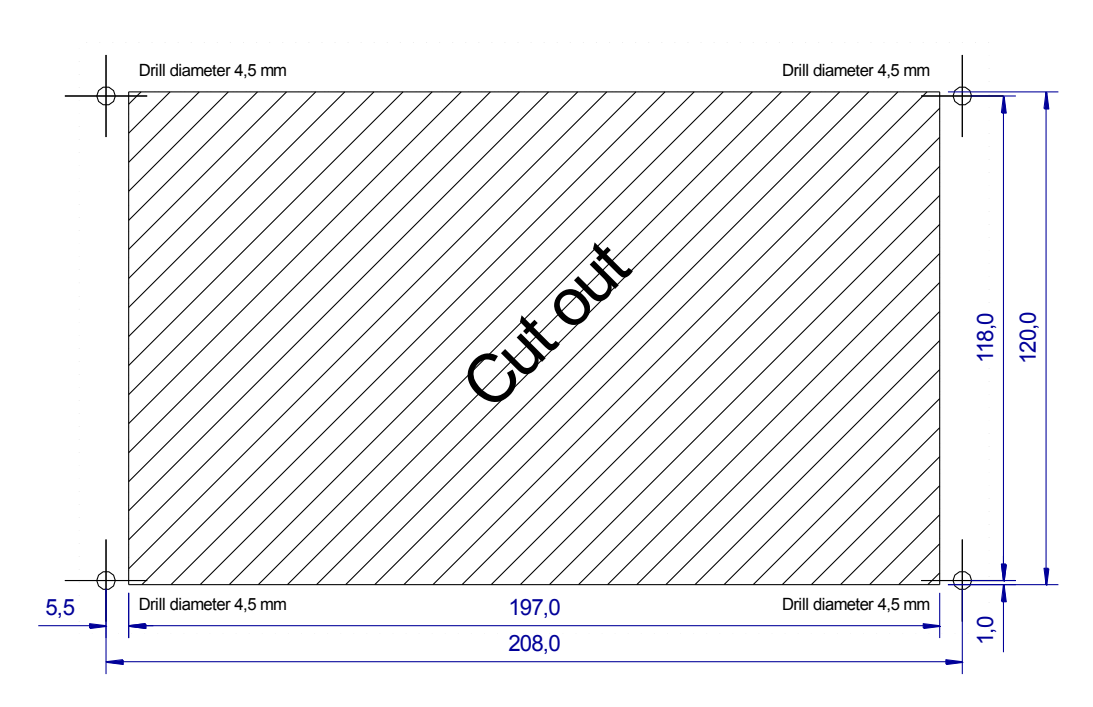

Fig. 10 - Mounting apertures

## **7.2. Setting the terminal**

**AMR-OP87** control terminal has only RS485 line termination and idle state definition setting. Line termination and idle state definition is set by two DIP switches. There is no need to take of the cover during normal operation.

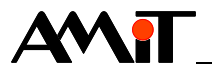

#### **7.3. Installation rules**

- **EMC filter** Use an EMC filter on 230 V AC supply voltage input. Based on environment character and wiring layout this requirement can be revised.
- **Connecting** Negative supplying terminal (GND) of the device is internally connected with to PE PE.

If the wires are led outside the building, the appropriate communication lines must be overvoltage protected.

- **RS485 line** It is necessary to perform connecting of RS485 line according to recommendations presented in Application Note *AP0016 – Principles of using RS485 interface*.
- **Ethernet line** It is necessary to perform connecting of Ethernet line according to recommendations presented in Application Note *AP0037 – Principles of using Ethernet network*.
	- All connections to PE terminal must be realized with impedance as low as *Note*possible. Technical parameters of terminal are guaranteed only when these wiring principles are applied.

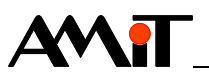

## **8. Programming, setting**

Programming of **AMR-OP87** control terminal is performed through the Ethernet interface, using DetStudio / EsiDet development environment.

Follow the instructions from Help of DetStudio – EsiDet development environment.

"Landscape" and "Portrait" orientations are supported (needs to be selected in development environment during creation of user application).

Not all graphical elements are supported in both orientation versions.

## **8.1. Service mode**

Service mode allows:

- Setting control terminal basic parameters,
- Restoring system to "Factory settings",
- Putting the system into "Loader" mode.

Service mode can activated by following procedure:

- **Turn power supply voltage off,**
- Touch the touchscreen in any place,
- **Turn power supply voltage on.**

#### **8.2. Setting terminal basic parameters**

Basic parameters can be set in menu, displayed on terminal after service mode activation. Menu is always displayed with Landscape orientation, regardless of assembly, or selected in user application Portrait / Landscape orientation.

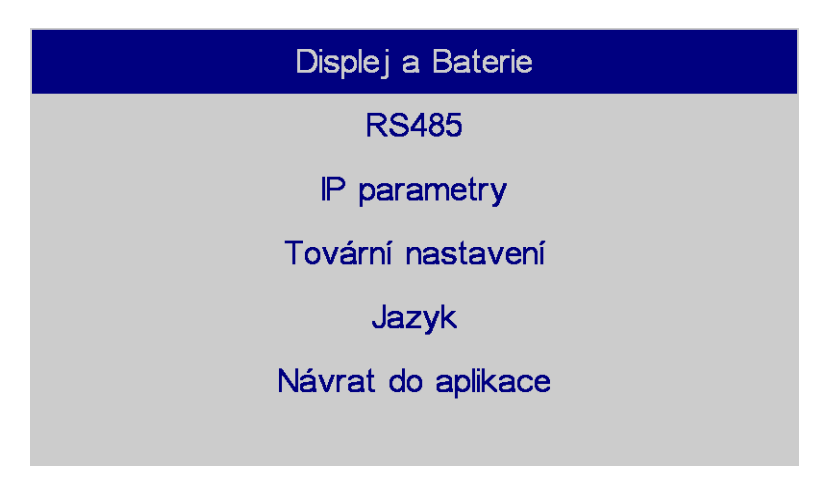

Fig. 11 - Service mode menu, called-out by touching the screen

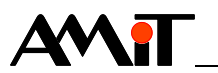

Following information can be set or displayed in this menu:

- Display and Battery
	- Calibration calibration of the touchscreen sensitive layer,
	- Display brightness adjustment,
	- Battery status check.
- RS485 setting communication parameters \*)
	- Parity,
	- **Speed.**
- **IP** parameters
	- **IP Address.**
	- Network mask.
	- **Default gateway.**
- **Factory setting.**
- **Service mode language selection.**
- \*) Can be set only in case they are not "permanently" given by the user application.

To exit service mode it is necessary to press the button "Return to application". Then the system restarts automatically.

#### **8.3. Factory setting**

Factory settings can be restored from the basic parameters menu,

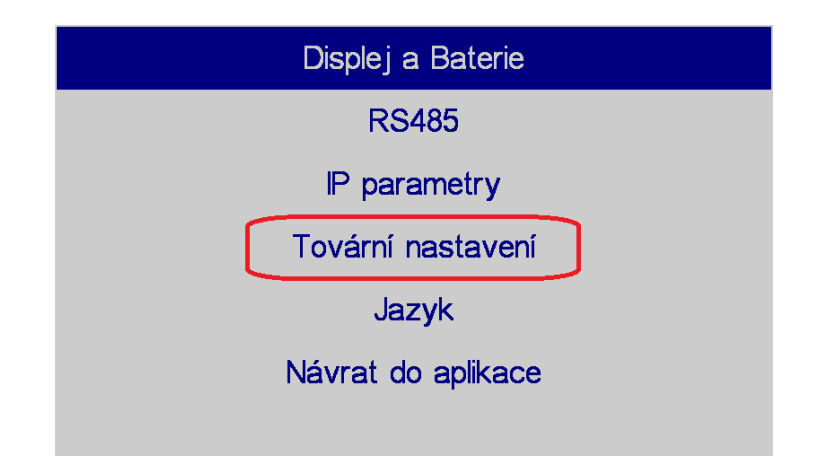

Fig. 12 - Factory settings item in the Service mode menu

or using *RESTORE* button on the rear side of the terminal.

*RESTORE* button can be pushed by suitable blunt tool anytime during user application run. System status is indicated by period of LED S0 flashing. This LED flashes with 1 Hz period during normal operation.

The system does not react on press shorter than 3 s.

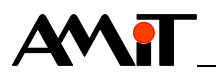

If button is press for more than  $3 s -$  the system resets. This state is indicated by LED S0 flashing with 10 Hz period, the display is dark. If the button is released in this moment, the system goes to "Loader" mode, message on the display says: "Load application" with correct IP address and mask settings. If you do not want to update the application, the only way how to exit this mode is to switch the device off and on.

If the *RESTORE* button is pressed for more than 10 seconds, "Factory settings" are restored. This state is indicated by permanent light of LED S0, the display is dark. After the factory settings are restored, actual application is launched by the default.

If the user application in the system constantly goes thru the reset, it might be not possible to enter "Service mode" by pressing the touchscreen during poweron. By pressing *RESTORE* button you can always enter "Loader" mode.

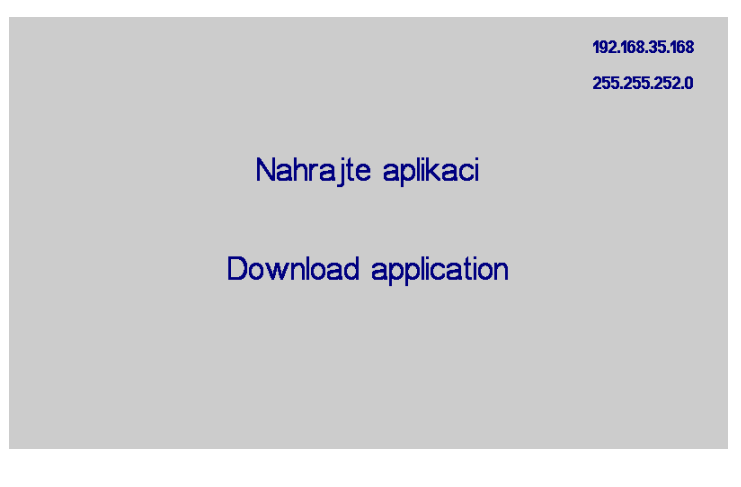

Fig. 13 - Request to load application

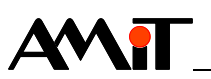

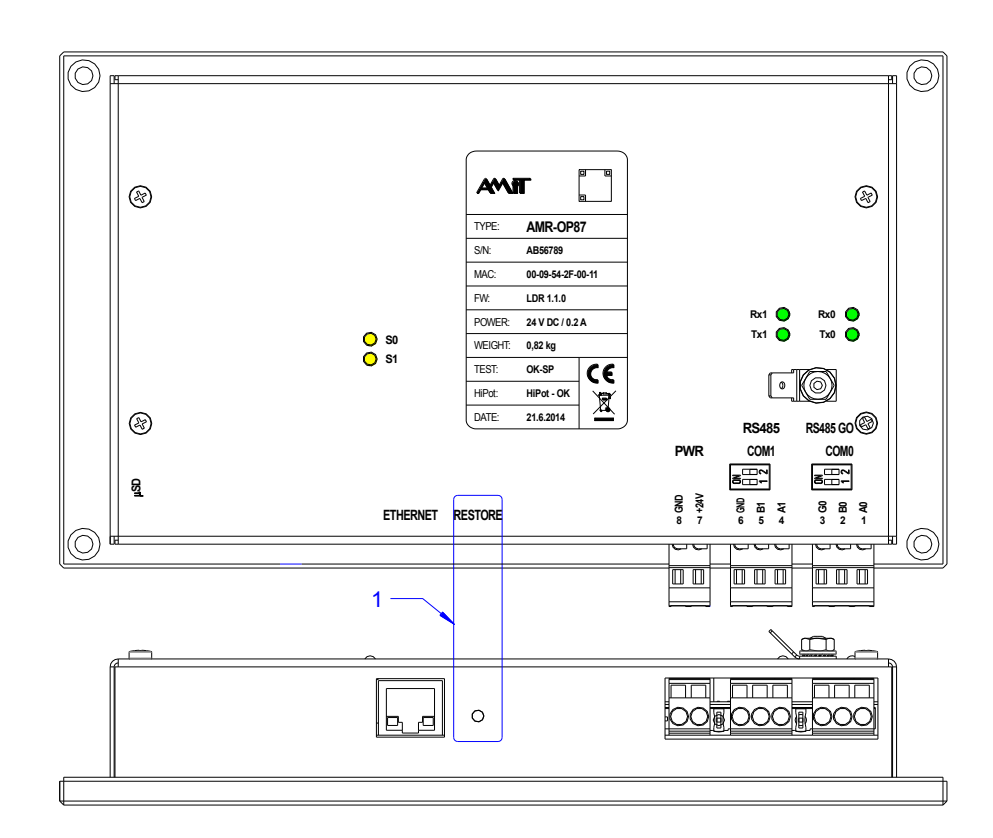

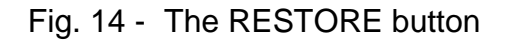

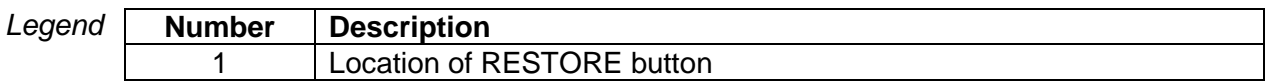

#### **Ethernet factory setting**

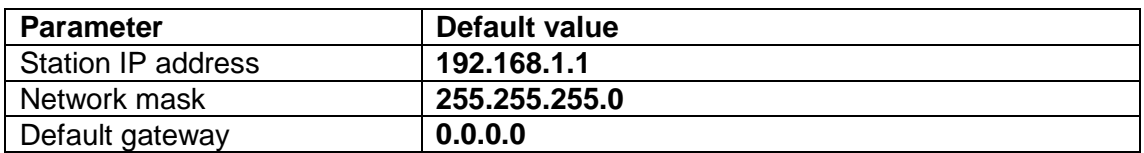

#### **Web server factory settings**

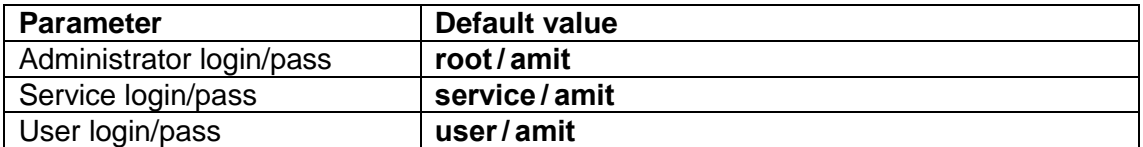

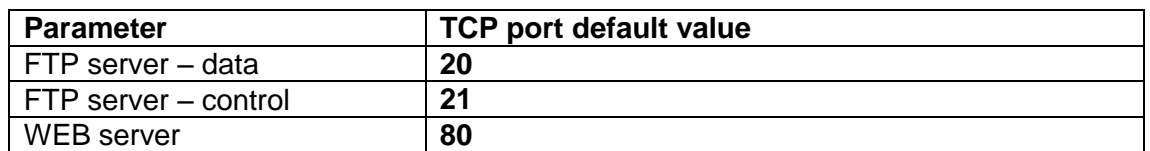

Factory settings can be restored from "Service mode", or by long press of the *"RESTORE"* button.

Web server factory settings has significance only in case the server is included in user application.

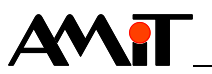

#### **8.4. Battery check**

"Battery check" screen can be called-out from the Service mode menu.

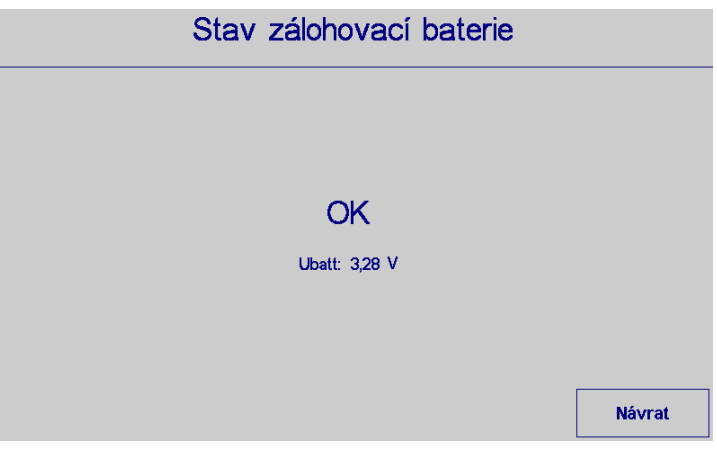

Fig. 15 - "Battery check" screen

If the battery voltage is lower than 2.1 V, OK sign is replaced with a warning "LOW!" in a red array. If the voltage is lower than 1 V, warning "MISSING" is displayed in a red array.

#### **8.5. Factory setting, jumpers**

RS485 Both RS485 lines have DIP switches ON, which activates the line termination configuration and idle state definition.

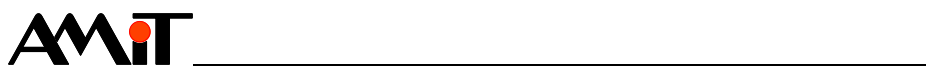

## **9. Ordering information and completion**

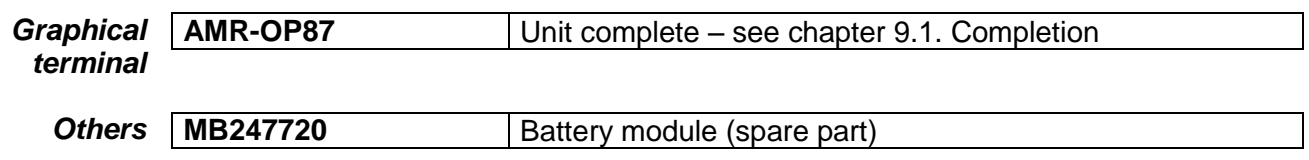

## **9.1. Completion**

<span id="page-25-0"></span>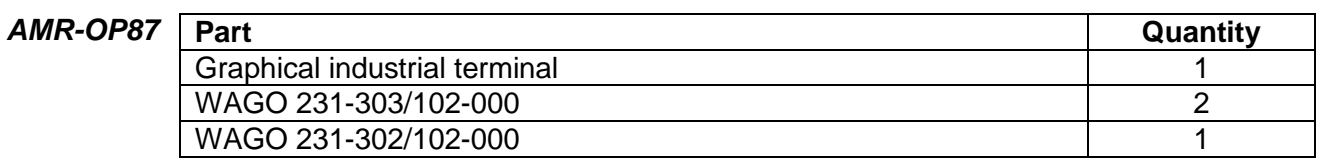

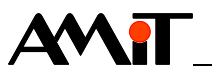

## <span id="page-26-0"></span>**10. Maintenance**

The device does not require any regular inspection or service, except checking of voltage of backup battery.

Backup For backing-up program, clock and parameters in RAM memory is used battery a backup battery. Its nominal voltage is 3.0 V DC; nominal capacity is 1 Ah. If battery voltage drops under 2.1 V DC, then it is considered to be discharged. When it happens, it is necessary to change the battery module.

**Inspection must be carried out once per year.** With reference to manufacturer, the assumed battery lifetime is 5 years. We recommend to implement the procedure of backup battery measuring direct into application.

**Cleaning** Time after time with regard to way of device usage, it is necessary to remove dust from inside electronics. The equipment can be cleaned by dry soft brush or vacuum cleaner, only when turned-off and disassembled.

User can change MB247720 battery module after removing the case. *Note*

#### **10.1. Battery module change**

**No Micro SD card can be plugged-in during battery change procedure!** To change the battery module – take off the cover.

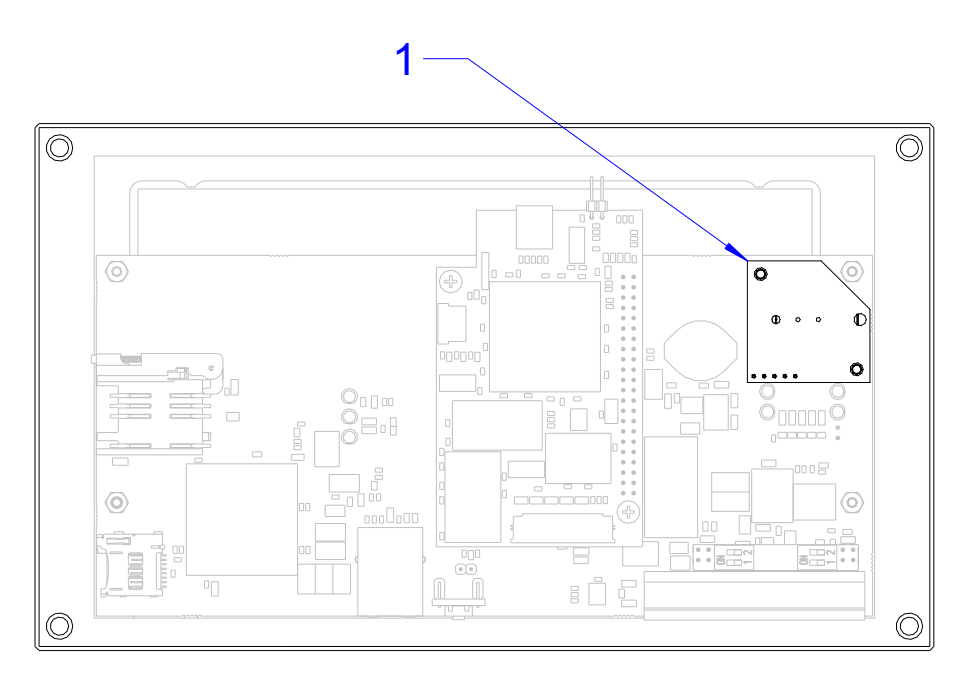

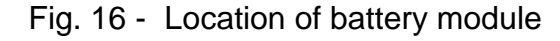

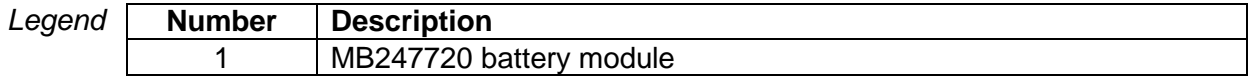

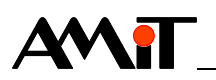

Slide the module out in the direction of the arrow. Battery type: BR2477.

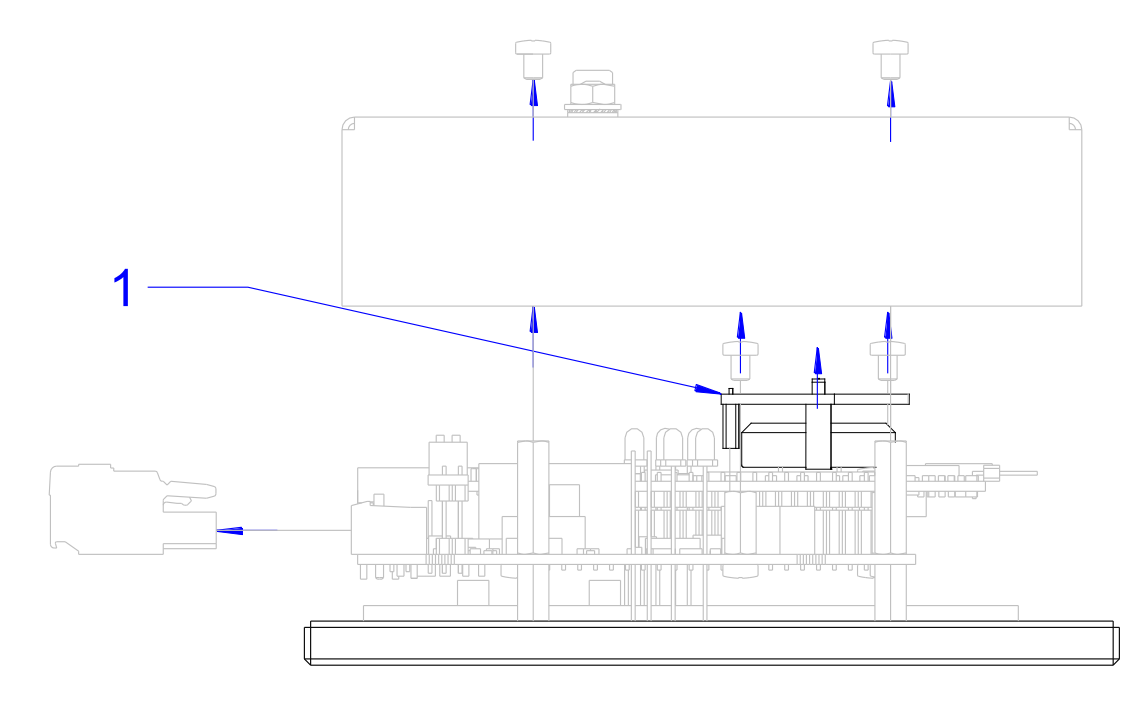

Fig. 17 - Ejecting battery module

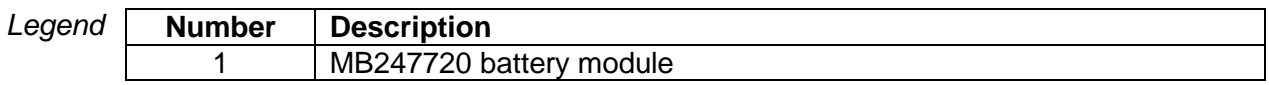

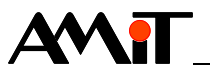

## **11. Waste disposal**

**Electronics** The disposal of electronic equipment is subject to the regulations on handling disposal electrical waste. The equipment must not be disposed of in common public waste.

It must be delivered to places specified for that purpose and recycled.

**Battery** The equipment contains a lithium battery. The battery is a hazardous waste.

Therefore, it must be delivered to places specified for that purpose. Disposal of worn-out batteries and accumulators must not be in contrary to valid regulations. *disposal*